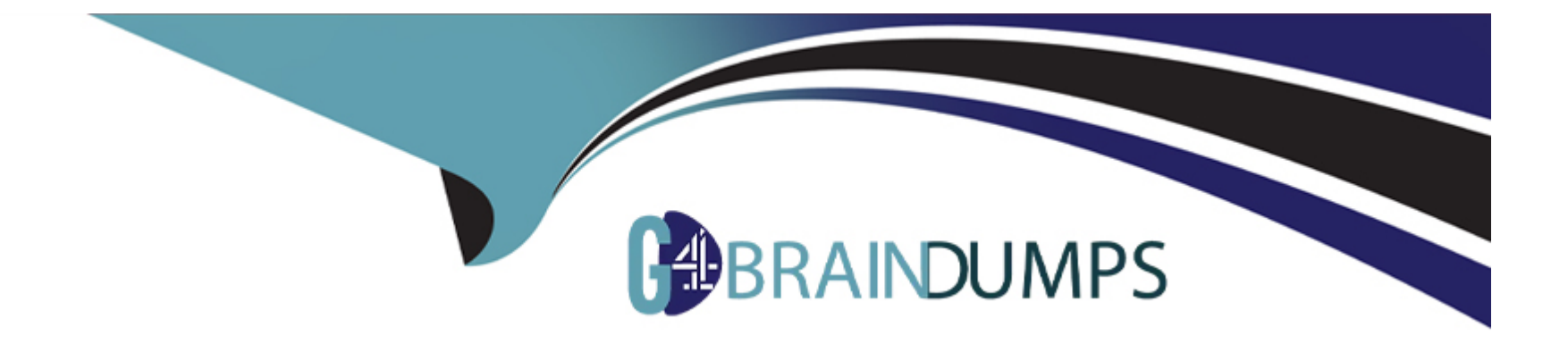

# **Free Questions for MB-310 by go4braindumps**

### **Shared by Preston on 24-05-2024**

**For More Free Questions and Preparation Resources**

**Check the Links on Last Page**

#### **Question Type: MultipleChoice**

#### SIMULATION

You are a functional consultant for Contoso Entertainment System USA (USMF).

You plan to run several reports in USMF that list all the write-off transactions.

You need to replace the write-off reason used by the system for USMF to use a reason of ''Bad debts.

To complete this task, sign in to the Dynamics 365 portal.

#### **Options:**

**A)** You need to add a write-off reason for USMF and set it as the default.

\*Go to Navigation pane > Modules > Credit and collections > Setup > Accounts receivable parameters.

\*Click the Collections tab.

\*Click the Edit icon in the Write-Off section.

\*Add a new Write-Off reason if it doesn't exist.

\*Tick the ''Default'' checkbox next to the new Write-Off reason.

\*Click the Save button to save the changes.

**B)** You need to add a write-off reason for USMF and set it as the default.

\*Go to Navigation pane > Modules > Credit and collections > Setup > Accounts receivable parameters.

\*Click the Collections tab.

\*Click the Edit icon in the Write-Off section.

\*Click the Save button to save the changes.

#### **Answer:**

A

### **Question 2**

**Question Type: MultipleChoice**

#### SIMULATION

You are a functional consultant for Contoso Entertainment System USA (USMF).

You need to generate a trial balance report for the period of January 1, 2017 to December 31, 2017. To validate you results, save the file in Microsoft Excel format to the Downloads\Trial folder.

To complete this task, sign in to the Dynamics 365 portal.

#### **Options:**

**A)** Click General ledger > Reports > Transactions > Trial Balance

\*Enter the Start and End dates for the report.

\*Click Destinations ... to specify how you want to 'print' the report.

\*Select File as the destination.

\*Select the Downloads\Trial folder for the location.

\*Select Microsoft Excel for the file format.

\*Click OK to close the 'Print destination settings' form.

\*Click OK to 'print' (save) the report to the selected destination.

**B)** A. Click General ledger > Reports > Transactions > Trial Balance

\*Enter the Start and End dates for the report.

\*Click Destinations ... to specify how you want to 'print' the report.

\*Select Microsoft Excel for the file format.

\*Click OK to close the 'Print destination settings' form.

\*Click OK to 'print' (save) the report to the selected destination.

#### **Answer:**

A

# **Question 3**

**Question Type: MultipleChoice**

#### SIMULATION

You are a functional consultant for a legal entity named Contoso Group (GLCO).

You plan to sell new products that will increase in quality over time.

You need to implement a solution that uses the Last in, First out (LIFO) inventory model for GLCO.

To complete this task, sign in to the Dynamics 365 portal.

#### **Options:**

**A)** You need to configure an Inventory Model Group for the new products.

\*For inventory model groups, navigate to Inventory management | Item model groups.

\*Click ''New'' to create a new inventory model group.

\*In the ''Cost method and cost recognition'' section, configure the ''Inventory Model'' setting to Last in, First out (LIFO). \*Click ''Save'' to save the inventory model group.

**B)** You need to configure an Inventory Model Group for the new products.

\*For inventory model groups, navigate to Inventory management | Setup | Inventory | Item model groups.

\*Click ''New'' to create a new inventory model group.

\*In the ''Cost method and cost recognition'' section, configure the ''Inventory Model'' setting to Last in, First out (LIFO).

\*Click ''Save'' to save the inventory model group.

#### **Answer:**

### **Question 4**

#### **Question Type: MultipleChoice**

A client uses the standard trial balance in Dynamics 365 Finance.

The client has the following requirements:

\* ability to run the trial balance by main account, department, and division

\* ability to run the trial balance by just main account and department

You need to ensure that these options are visible in the trial balance report parameters.

What should you configure?

#### **Options:**

**A)** ledger validation

- **B)** financial dimensions for department and division
- **C)** financial dimension sets

#### **Answer:**

 $\overline{C}$ 

### **Question 5**

**Question Type: MultipleChoice**

#### SIMULATION

You are a functional consultant for Contoso Entertainment System USA (USMF).

You need to create a report that contains the sales tax settlements for the state of California during the quarter that began on January 1, 2017. To validate you results, save the file in Microsoft Excel format to the Downloads\Report folder.

To complete this task, sign in to the Dynamics 365 portal.

#### **Options:**

**A)** Navigate to Tax > Declarations > Report sales tax for settlement period. Enter the 'From' date.

Select the settlement period (Quarter).

Click 'OK'.

Select Yes in the Create electronic tax document field.

Select the Downloads\Report folder and file format.

Click 'OK'.

**B)** Navigate to Tax > Declarations > Report sales tax for settlement period.

Enter the 'From' date.

Select the settlement period (Quarter).

Click 'OK'.

Select Yes in the Create electronic tax document field. Click 'OK'.

#### **Answer:**

A

# **Question 6**

**Question Type: MultipleChoice**

SIMULATION

You are a functional consultant for Contoso Entertainment System USA (USMF).

You need to assign the Accountant closing role for the USMF legal entity to an employee named Theresa Jayne.

To complete this task, sign in to the Dynamics 365 portal.

#### **Options:**

A) Navigate to System administration > Security > Assign users to roles \*Select the 'Accountant Closing' role. \*Click the ''Manually assign / exclude users'' button \*Select the Theresa Jayne user account and click the ''Assign to role'' button. \*Click the ''Assign organizations'' button \*Select the ''Grant access to specific organizations'' option \*Select the USMF legal entity and click the ''Grant'' button. **B)** Navigate to System administration > Security > Assign users to roles \*Select the 'Accountant Closing' role. \*Click the ''Manually assign / exclude users'' button \*Select the ''Grant access to specific organizations'' option \*Select the USMF legal entity and click the ''Grant'' button.

#### **Answer:**

https://www.dynamics-tips.com/system-administration/security-roles

### **Question 7**

**Question Type: MultipleChoice**

#### SIMULATION

You are a functional consultant for Contoso Entertainment System USA (USMF).

USMF plans to implement a new manufacturing department that will be based in Australia.

You need to create a draft account structure for the new department. The account structure must use the same account structure as a department named Manufacturing India and be named Manufacturing Australia.

To complete this task, sign in to the Dynamics 365 portal.

#### **Options:**

**A)** You need to create an account structure with the same structure as the department named Manufacturing India by using the following instructions.

\*Go to Navigation pane > Modules > General ledger > Chart of accounts > Structures > Configure account structures.

\*On the Action pane, click New to open the drop dialog.

\*In the Account structure field, type a name to describe the purpose of the account structure.

\*In the Description field, type a description to specify the purpose of the account structure.

\*Click Create.

\*In the Segments and allowed values, click Add segment.

\*In the dimensions list, select the dimension to add to the account structure.

\*At the end of the list, click Add segment.

\*Repeat step 6 to 9 as needed.

\*In the Allowed value details section, select the segment to edit the allowed values. For example, click the Main Account field.

\*In the Operator field, select an option, such as is between and includes.

\*In the Value field, type a value. For example, 600000.

\*In the through field, type a value. For example, 699999.

\*In the Allowed value details section, click Apply.

\*Repeat step 10 to 15 as needed.

\*In the Allowed value details section, click Add new criteria.

\*In the Operator field, select an option, such as is between and includes.

\*In the Value field, type a value. For example, 088.

\*In the through field, type a value. For example, 034.

\*Click Apply.

\*In the grid, select the segment to edit the allowed values. For example, Cost Center.

\*In the CostCenter field, type a value. For example, 007..021.

\*In the Segments and allowed values, click Add.

\*In the MainAccount field, type a value. For example, 600000..698888

\*In the grid, select the segment to edit the allowed values. For example, Department.

\*In the Department field, type a value. For example, 032.

\*In the CostCenter field, type a value. For example, 086.

\*On the Action pane, click Validate.

**B)** You need to create an account structure with the same structure as the department named Manufacturing India by using the following instructions.

\*Go to Navigation pane > Modules > General ledger > Chart of accounts > Structures > Configure account structures.

\*On the Action pane, click New to open the drop dialog.

\*In the Account structure field, type a name to describe the purpose of the account structure.

\*In the Description field, type a description to specify the purpose of the account structure.

\*Click Create.

\*In the Segments and allowed values, click Add segment.

\*In the dimensions list, select the dimension to add to the account structure.

\*At the end of the list, click Add segment.

\*Repeat step 6 to 9 as needed.

\*In the Allowed value details section, select the segment to edit the allowed values. For example, click the Main Account field.

\*In the Operator field, select an option, such as is between and includes.

\*In the Value field, type a value. For example, 600000.

\*In the through field, type a value. For example, 699999.

\*In the Allowed value details section, click Apply.

\*Repeat step 10 to 15 as needed.

\*In the Allowed value details section, click Add new criteria.

\*In the Operator field, select an option, such as is between and includes.

\*In the Value field, type a value. For example, 033.

\*In the through field, type a value. For example, 034.

\*Click Apply.

\*In the grid, select the segment to edit the allowed values. For example, Cost Center. \*In the CostCenter field, type a value. For example, 007..021. \*In the Segments and allowed values, click Add. \*In the MainAccount field, type a value. For example, 600000..699999 \*In the grid, select the segment to edit the allowed values. For example, Department. \*In the Department field, type a value. For example, 032. \*In the CostCenter field, type a value. For example, 086. \*On the Action pane, click Validate.

#### **Answer:**

B

#### **Explanation:**

https://docs.microsoft.com/en-us/dynamics365/finance/general-ledger/tasks/create-account-structures

### **Question 8**

**Question Type: MultipleChoice**

SIMULATION

You are a functional consultant for Contoso Entertainment System USA (USMF).

You need to implement a quarterly accruals scheme for USMF. The accrual scheme settings must match the settings of the monthly and annual accrual schemes.

To complete this task, sign in to the Dynamics 365 portal.

#### **Options:**

**A)** Look at the monthly and annual accrual scheme settings. Create a quarterly accrual scheme with the same settings by using the following instructions:

\*Go to Navigation pane > Modules > General ledger > Journal setup > Accrual schemes.

\*Select New.

\*In the Accrual identification field, type a value.

\*In the Description of accrual scheme field, type a value.

\*In the Debit field, specify the desired values. The main account defined will replace the debit main account on the journal voucher line and it will also be used for the reversal of the deferral based on the ledger accrual transactions.

\*In the Credit field, specify the desired values. The main account defined will replace the credit main account on the journal voucher line and it will also be used for the reversal of the deferral based on the ledger accrual transactions.

\*In the Voucher field, select how you want the voucher determined when the transactions are posted.

\*In the Description field, type a value to describe the transactions that will be posted.

\*In the Period frequency field, select how often the transactions should occur.

\*In the Number of occurrences by period field, enter a number.

\*In the Post transactions field, select when the transactions should be posted, such as Monthly.

**B)** Look at the monthly and annual accrual scheme settings. Create a quarterly accrual scheme with the same settings by using the following instructions:

\*Go to Navigation pane > Modules > General ledger > Journal setup > Accrual schemes.

\*Select New.

\*In the Accrual identification field, type a value.

\*In the Debit field, specify the desired values. The main account defined will replace the debit main account on the journal voucher line and it will also be used for the reversal of the deferral based on the ledger accrual transactions.

\*In the Credit field, specify the desired values. The main account defined will replace the credit main account on the journal voucher line and it will also be used for the reversal of the deferral based on the ledger accrual transactions.

\*In the Voucher field, select how you want the voucher determined when the transactions are posted.

\*In the Number of occurrences by period field, enter a number.

\*In the Post transactions field, select when the transactions should be posted, such as Monthly.

#### **Answer:**

A

#### **Explanation:**

https://docs.microsoft.com/en-us/dynamics365/finance/general-ledger/tasks/create-accrual-schemes

### **Question 9**

#### **Question Type: MultipleChoice**

An organization plans to set up intercompany accounting between legal entities within the organization.

Automatic transactions between legal entities must meet the following requirements:

\* Provides systemwide integration and streamlining to save time

\* Minimizes errors and create an audit trail with full visibility into business activities and transaction histories within the legal entities

You need to set up intercompany accounting and create pairs of legal entities that can transact with each other, clearly defining the originating company and the destination company.

Which three actions should you perform? Each correct answer presents part of the solution.

NOTE: Each correct selection is worth one point.

#### **Options:**

**A)** Select intercompany journal names.

**B)** Configure intercompany accounting in both the originating entity and destination entity.

**C)** Create intercompany main accounts to use for the due to and due from accounting entries.

**D)** Define intercompany accounting setup by creating legal entity pairs defining originating and destination companies.

E) Configure intercompany accounting in the destination entity only.

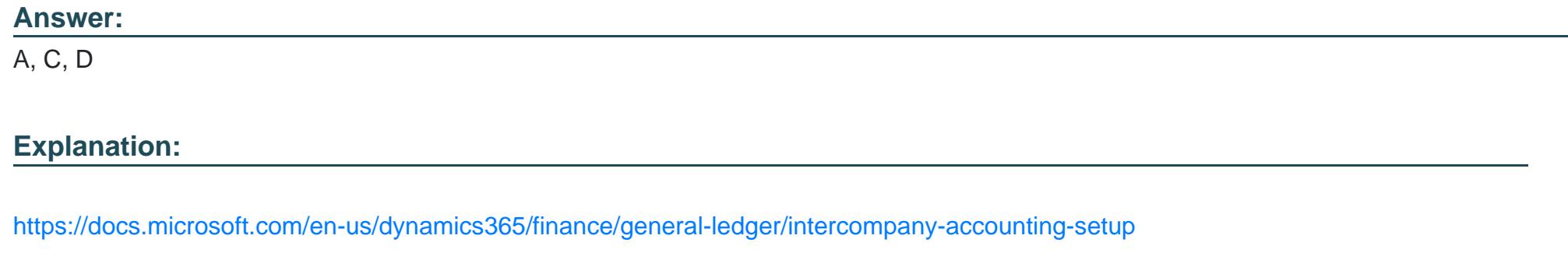

### Question 10

Question Type: DragDrop

You are configuring a Dynamics 365 Finance environment for intercompany accounting. You create the following legal entities:

\* CompanyA

\* CompanyB

You need to configure intercompany accounting for both legal entities.

Which three actions should you perform in sequence? To answer, move the appropriate actions from the list of actions to the answer area and arrange them in the correct order.

NOTE: More than one order of answer choices is correct. You will receive credit for any of the correct orders you select.

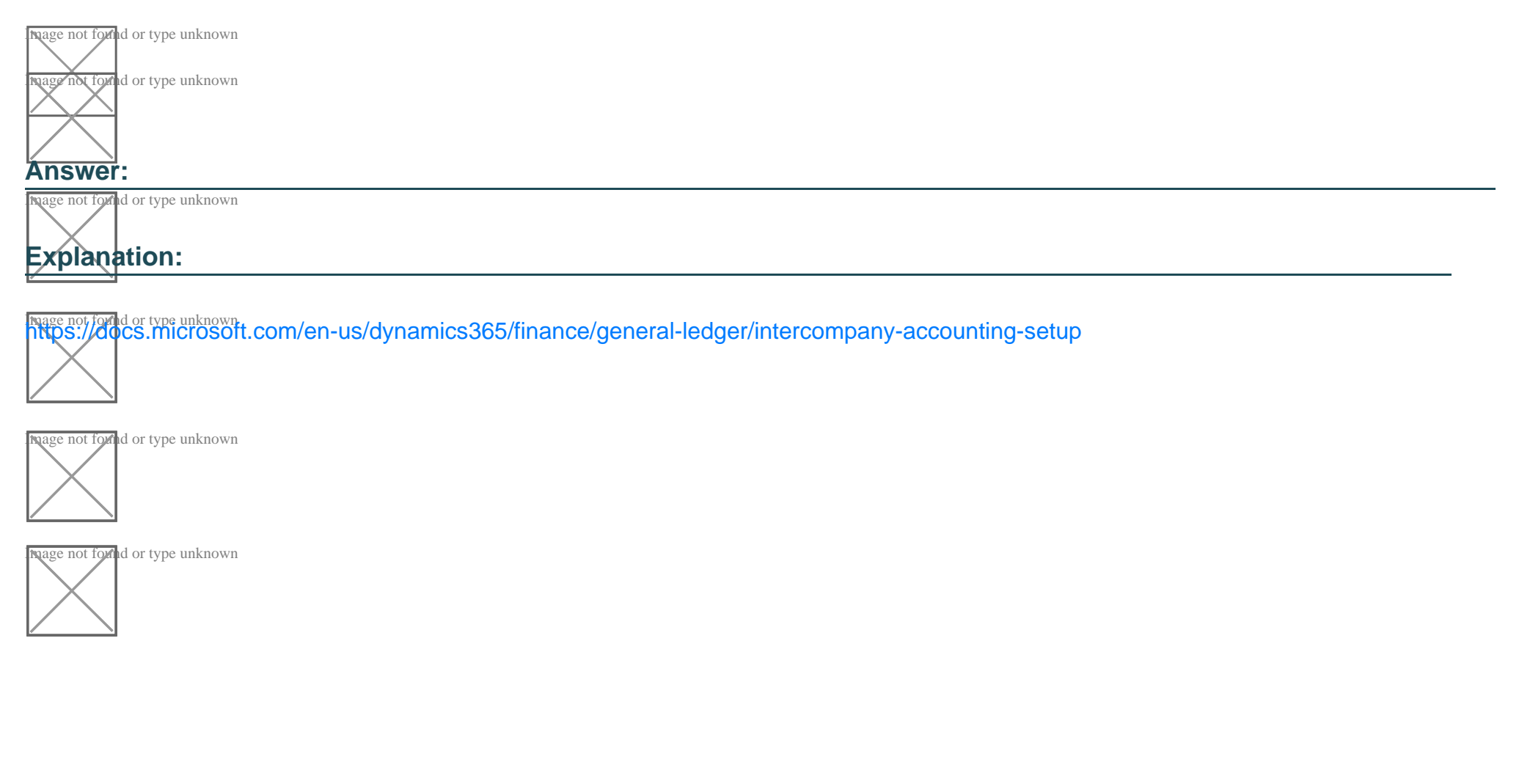

To Get Premium Files for MB-310 Visit

[https://www.p2pexams.com/products/mb-31](https://www.p2pexams.com/products/MB-310)0

For More Free Questions Visit [https://www.p2pexams.com/microsoft/pdf/mb-31](https://www.p2pexams.com/microsoft/pdf/mb-310)0